## WORD 文件轉換 PDF

## 一、WORD 2010、WORD 2013 操作方法

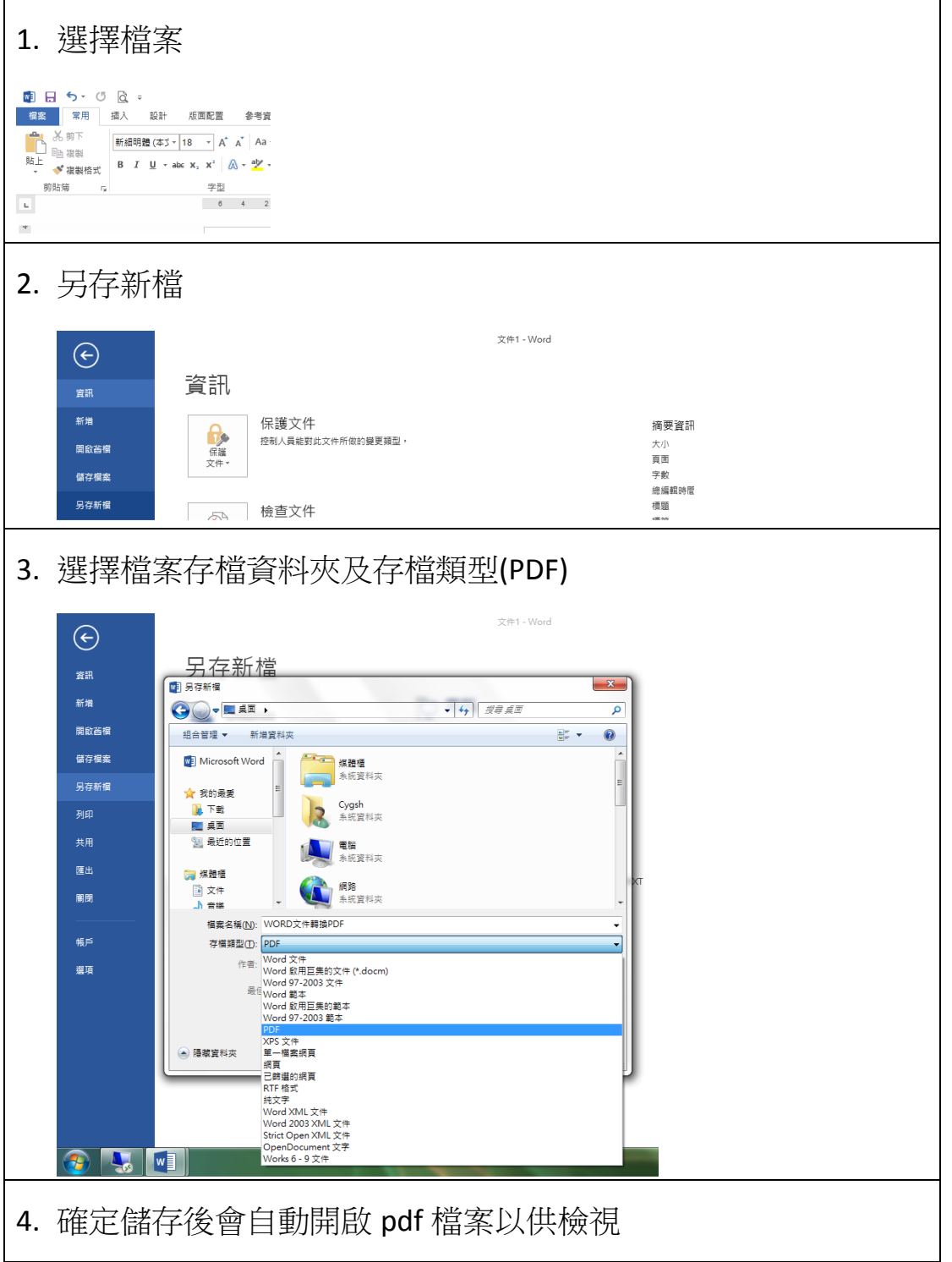

二、WORD2007 以前版本

檔案下載

http://163.27.4.221:5000/fbsharing/SYoG3LKd

請參考 <https://briian.com/487/pdfcreator.html>

一、**PDFCreator** 安裝方法:

第1步 首先依照上面的網址將 PDFCreator 軟體下載回來, 並按照 一般安裝方式將他安裝到你的電腦中。

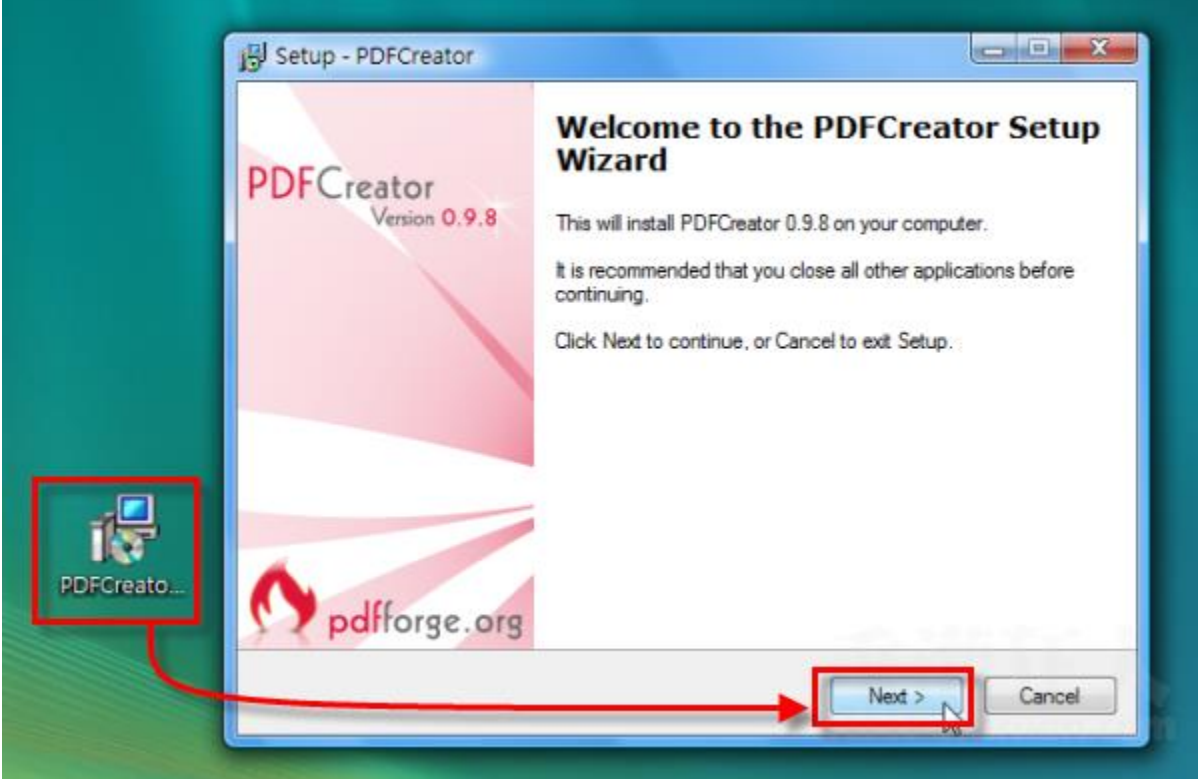

注意!安裝時別按太快,如果你不希望多安裝一個 IE 或 Firefox 的工具列,請在下面步驟中取消勾 選。

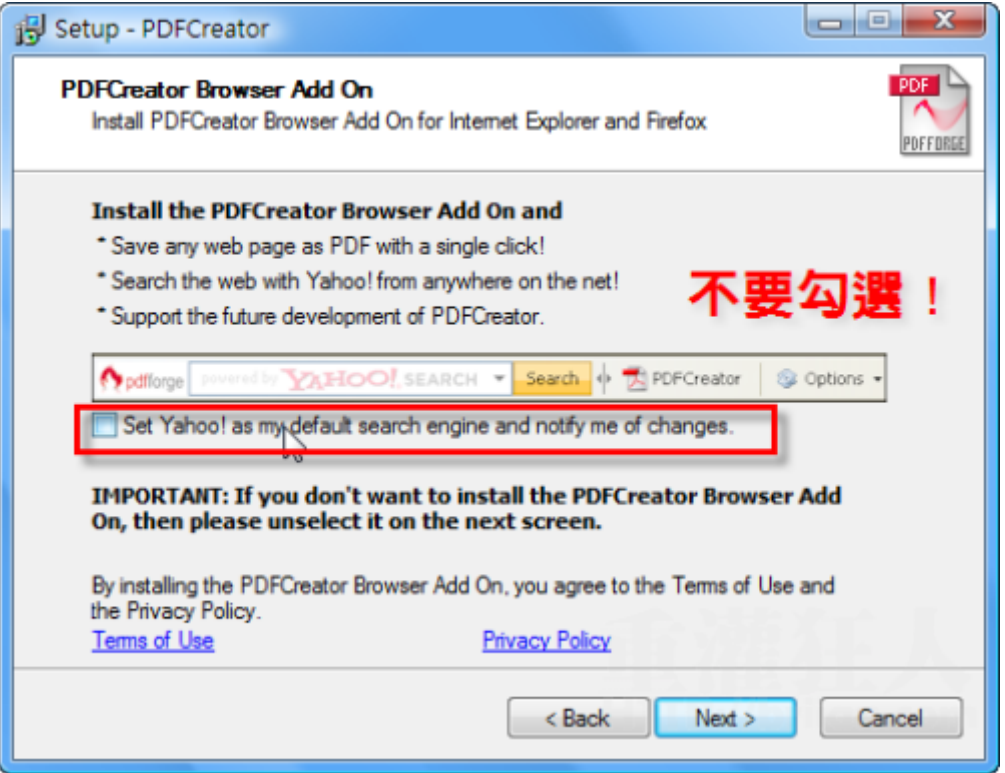

## 二、如何將 **Word** 檔轉換成 **PDF** 檔?

第1步 首先開啟你已經編輯好的 Word 文件(或其他文件),依序 按下〔檔案〕→【列印】,準備以列印的方式輸出文件內容。

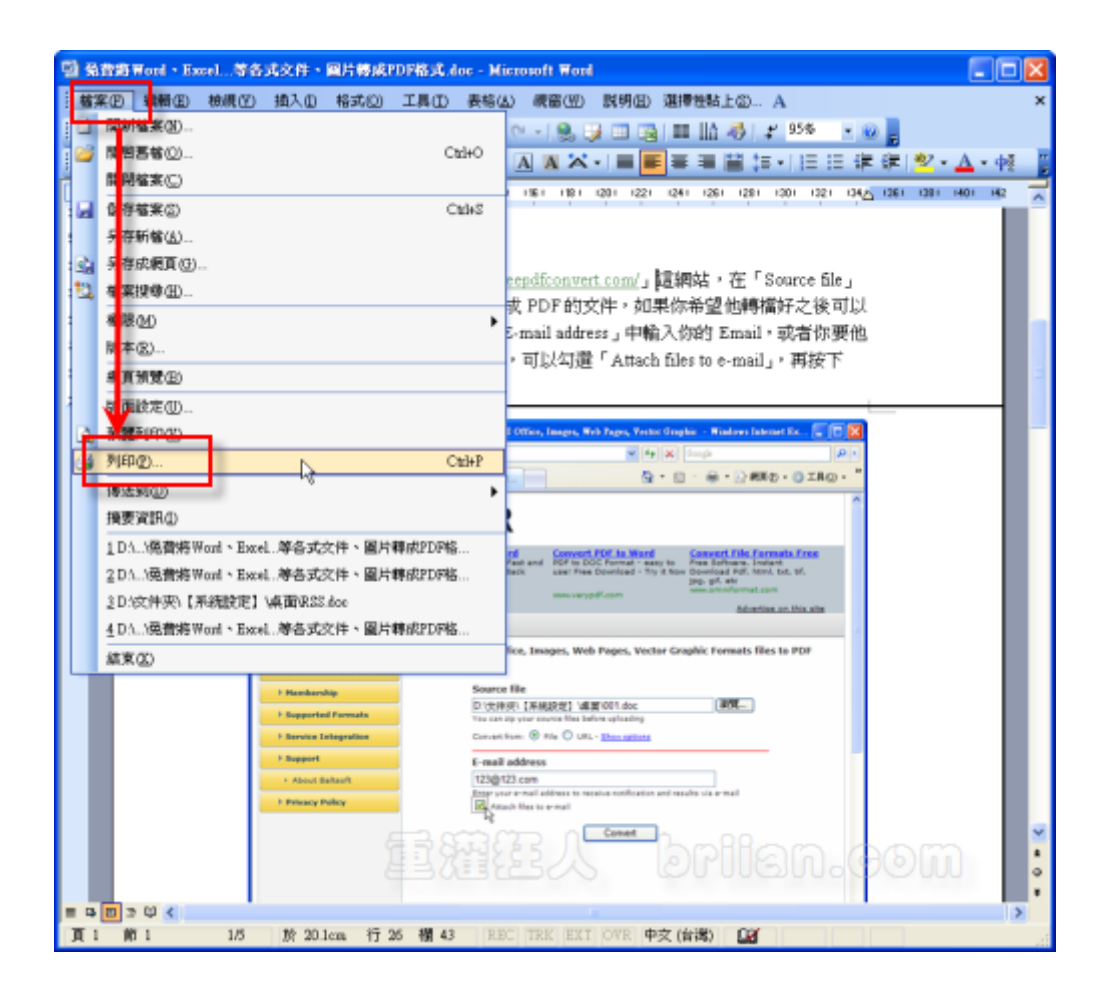

第 **2** 步 接著,出現「列印」對話盒後,請在印表機欄位中「名 稱」的下拉選單中點選【PDFCreator】這個項目,表示我們要以 PDFCreator 這個虛擬印表機來列印文件,選好之後,再按下〔確 定〕。

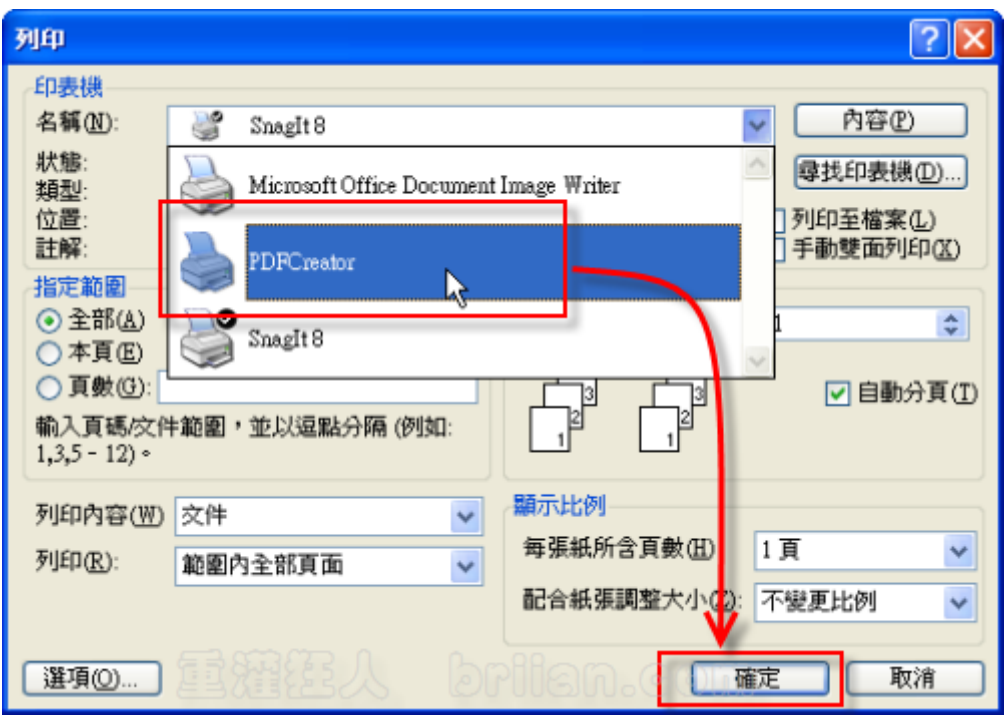

第 **3** 步 如圖,會出現一個視窗讓我們入一些資訊,可以都不填, 直接按一下右下角的〔儲存〕按鈕,將文件以 PDF 的格式儲存。 (目前版本在這個地方對中文字處理似乎有問題,等看看之後版本是 否可以正常。)

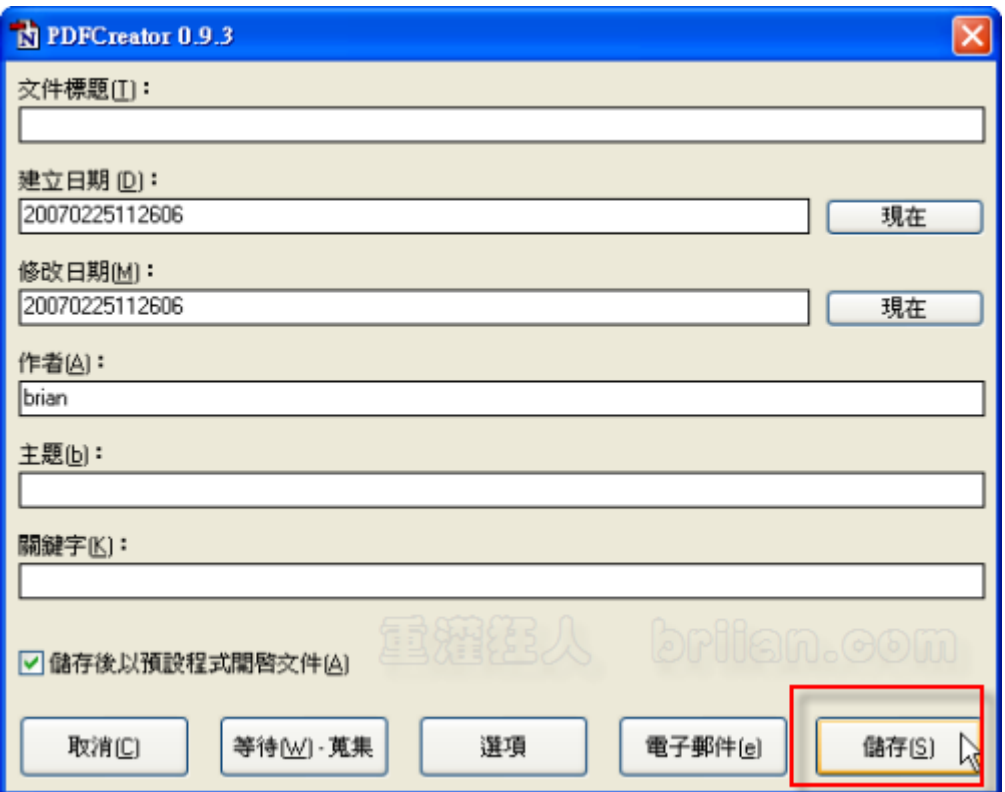

第 **4** 步 如圖,存檔好之後,我們就可以看到原本的 Word 文件已經 被我們轉換成 PDF 格式囉。

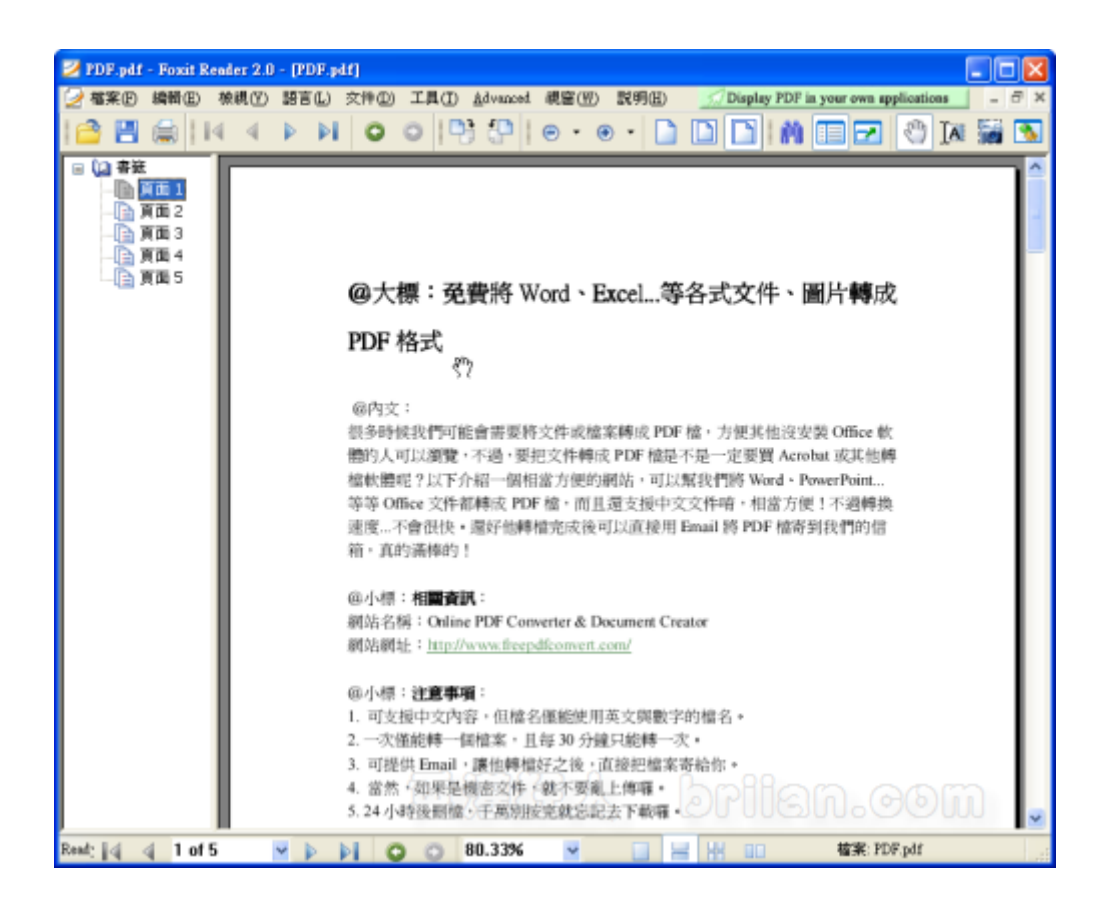

第5步 日後如果需要大量批次轉檔成 PDF 格式的話,可以直接在 文件檔上按一下滑鼠右鍵,再點選【Create PDF and Bitmap Files With PDFCreator】, 即可自動以 PDFCreator 虛擬印表機來將文件 輸出成 PDF 格式。

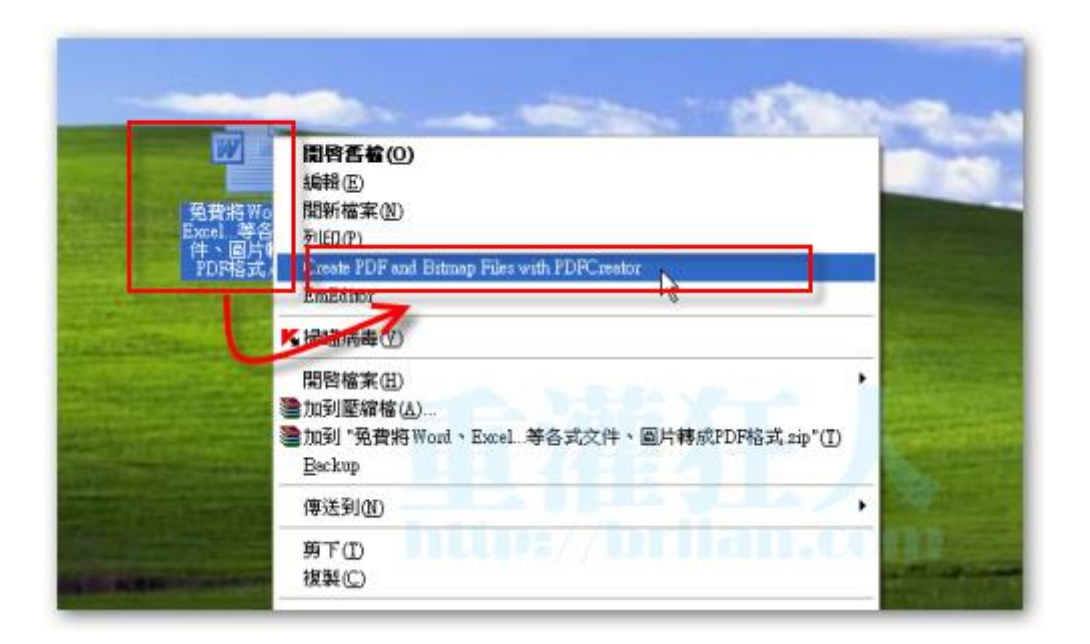

第 **6** 步 如果你希望 PDFCreator 在按下列印後能自動完成後續動 作,方便大量批次轉檔,可以在「選項」中勾選自動儲存功能,我們 先設定好儲存路徑(不可為中文名稱),以後按下轉檔便不會再問我 們儲存到哪,會自動跑完。

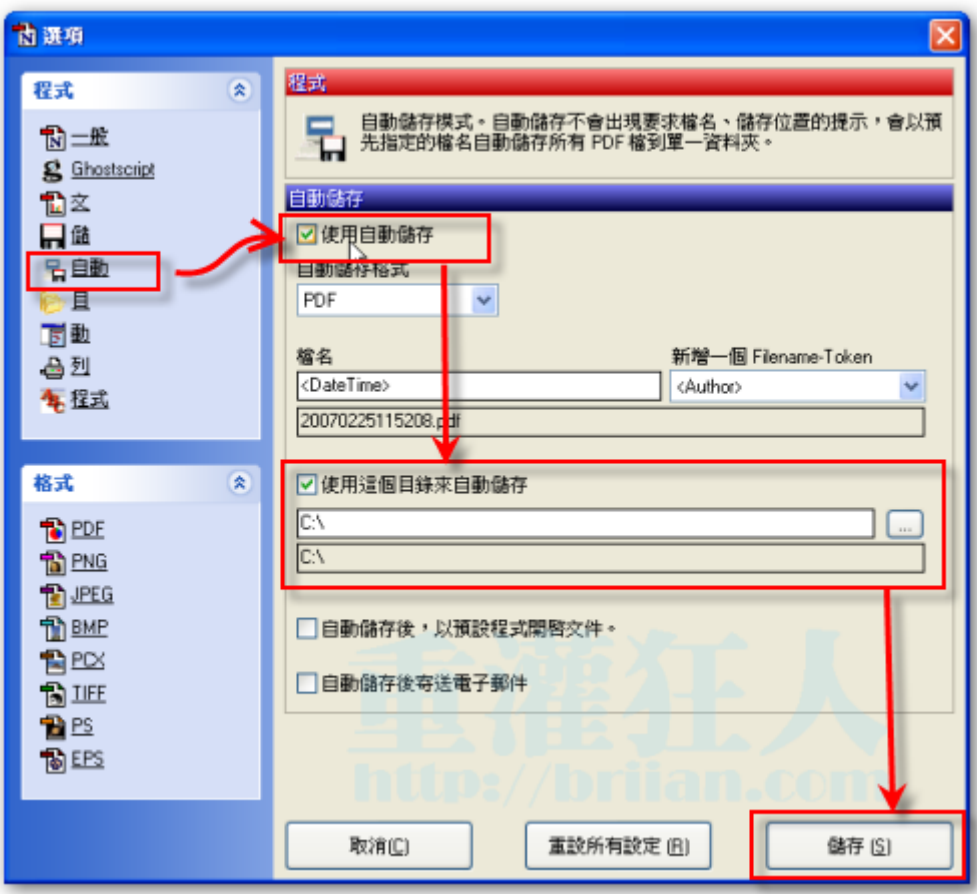